## Google フォームを活用した欠席・遅刻連絡システム利用ガイド

①お手元に学校で配布した個人カードとス マートホン等をご準備ください。

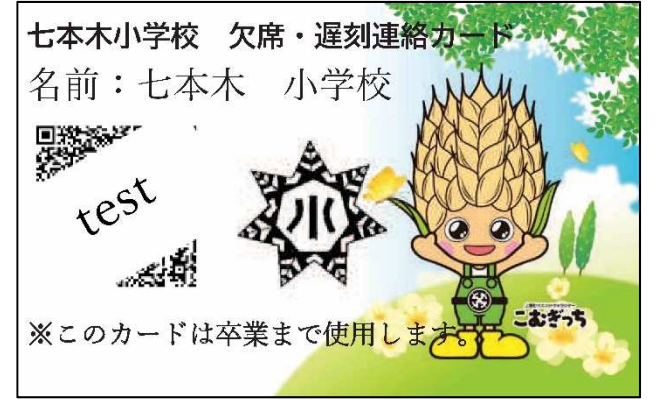

②スマートホン等の QR コード読み取りア プリを使用して個人カードの QR コードを 読み込みます。

※使用しているスマートホンによって操作方法 が異なりますのでこの項目の操作方法につきま しては学校ではお答え出来かねます。

## ③フォームの画面を開きます。

## 七本木小学校欠席・遅刻連絡 〈注意車頂

く注息事項。<br>①話市した個人カードのQRコードからアクセスし、必要項目を入力していただきます。<br>ブックマークをすると正常に入力をすることができません。その都度、個人カードのQR コードからアクセスをお願いします。

②個人カードのQRコードからのアクセスにより、個人の特定をしています。不正利用防 止の為、個人カードは保護者の方の保管をお願いします。

③兄弟、姉妹等で欠席・遅刻をされる場合はそれぞれのお子様について入力していただ<br>き、送信をお願いします。QRコードは個人ごとに異なりますので個人カードの名前をよ く確認してください

4) 当日の連絡に限り日付欄の入力は必要ありません。それ以外の場合には欠席·運刻する 日付を正しく入力してください

6当日の送信は8時10分までにしていただくよう、お願いします。

6「Googleフォーム」で欠席·遅刻連絡をした場合でも通学班の班長には欠席·遅刻する 旨を必ずお伝えください。

⑦個人カードは卒業まで使用します。紛失や廃棄をしないようにお願いします。

⑧送信後の確認は学校内でのみで行えます。最後のページで「送信」ボタンを押していた<br>だいた後に「欠席・遅刻の連絡を受け付けました。」のメッセージが表示されると正常に しことは、<br>だいた後に「欠席・遅刻<br>送信が完了しています。

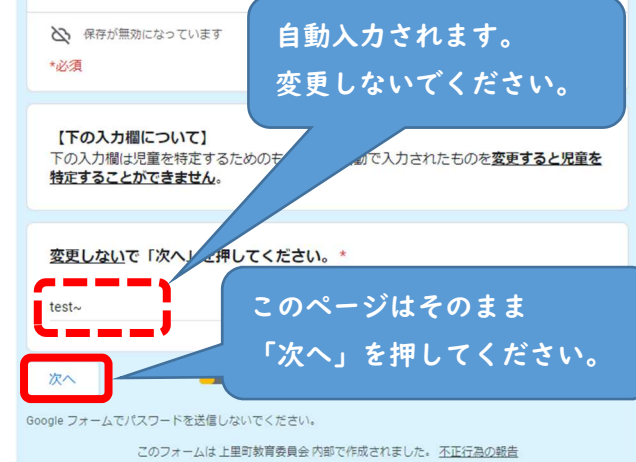

④日付(当日以外)、欠席・遅刻のどちら か、理由を入力します。

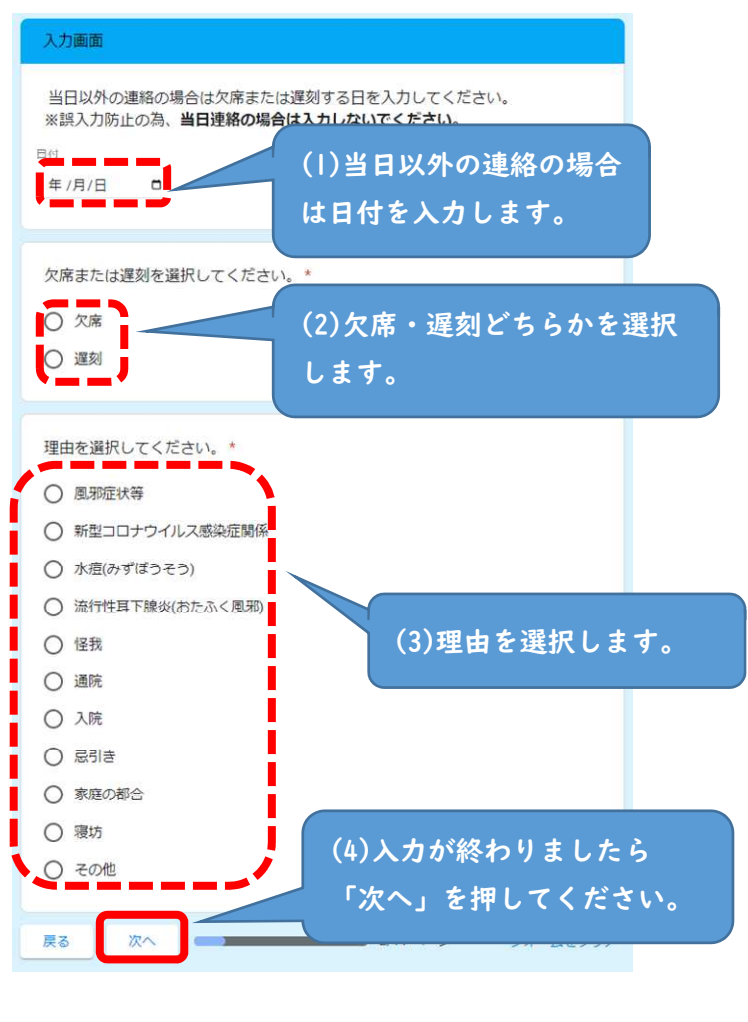

⑤これ以降は選択する理由によって画面が 異なります。画面の指示通りに入力してく ださい。

⑥送信画面

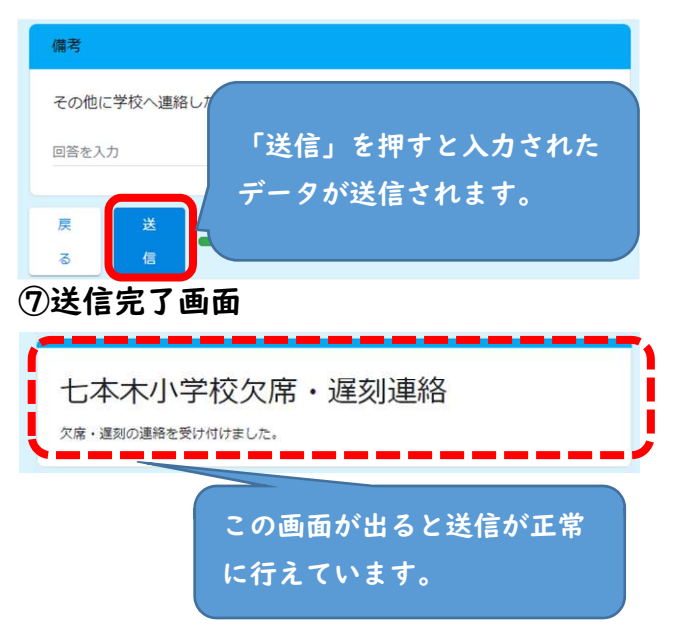